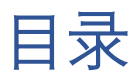

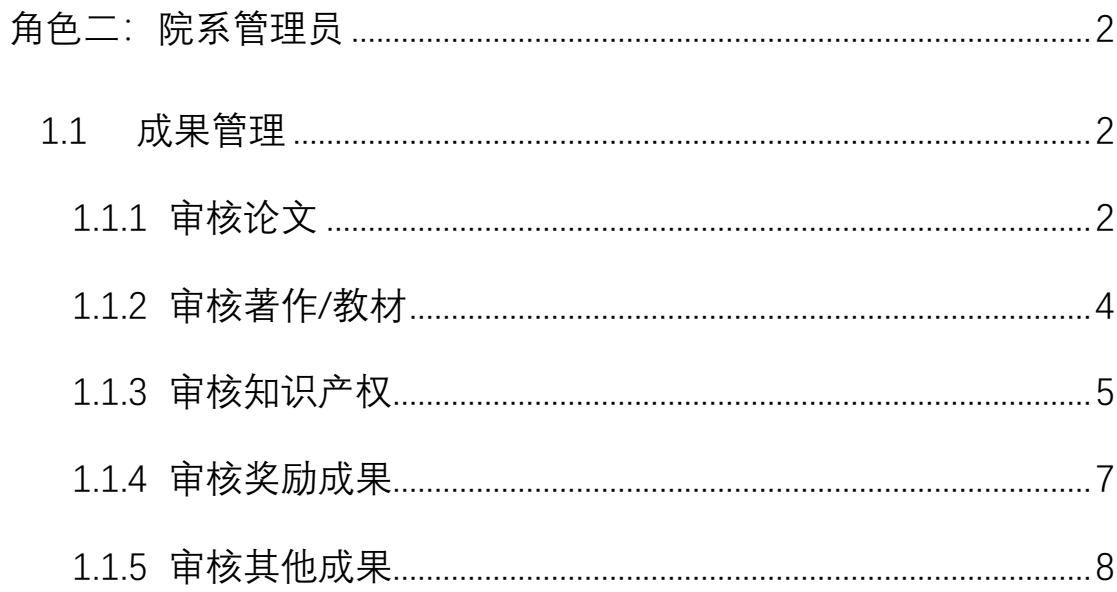

# <span id="page-1-0"></span>角色二:院系管理员

浏览器访问:<https://research.sou.edu.cn/> 通过统一身份认证登录,进入科研系

统首页

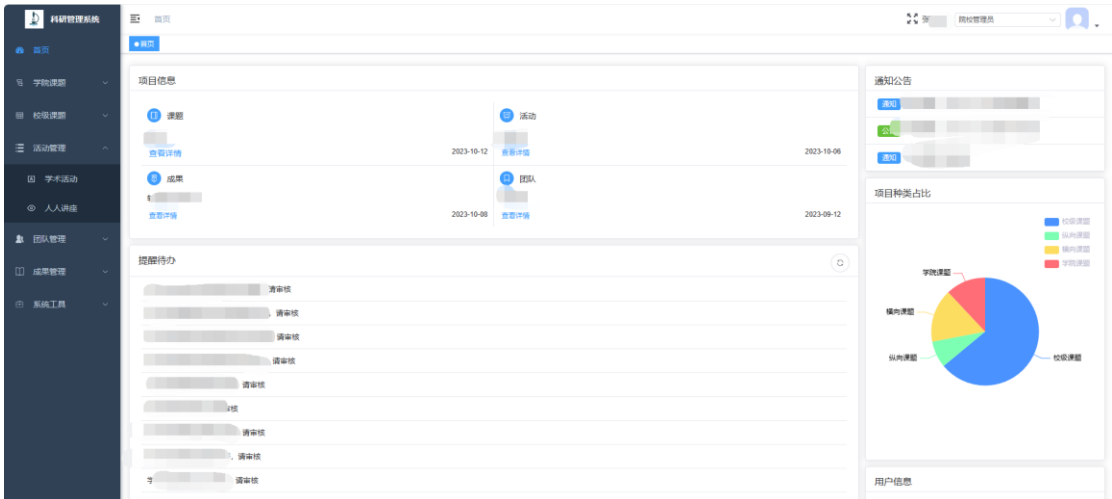

## <span id="page-1-1"></span>**1.1** 成果管理

## <span id="page-1-2"></span>**1.1.1**审核论文

左侧【成果管理】展开菜单,点击【论文】

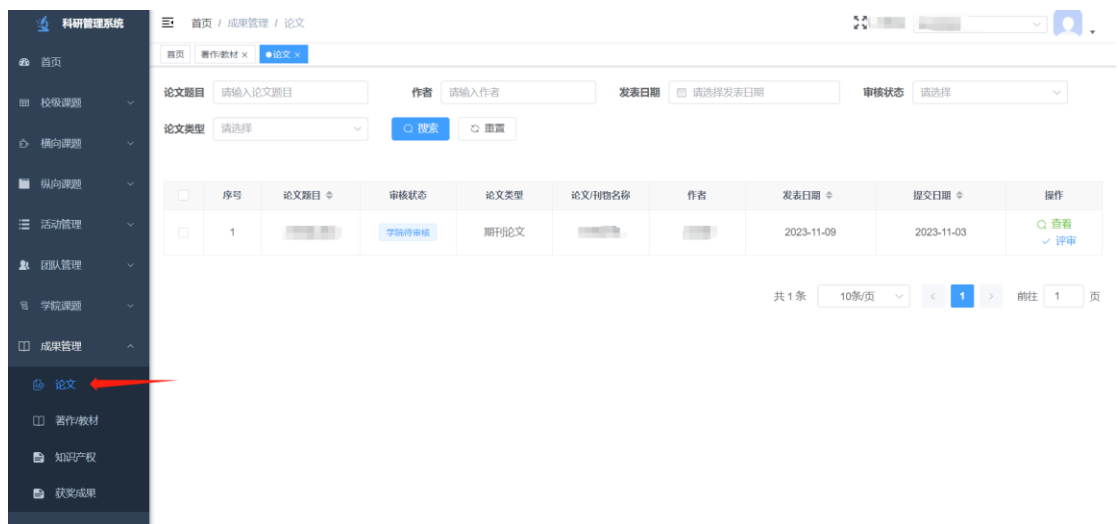

点击审核按钮,查看信息并审核即可

第 2 页 共 9 页

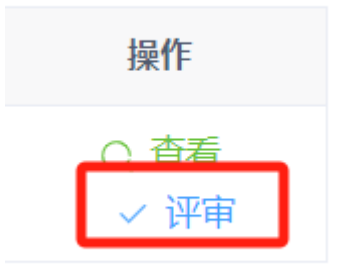

#### 弹窗如下:

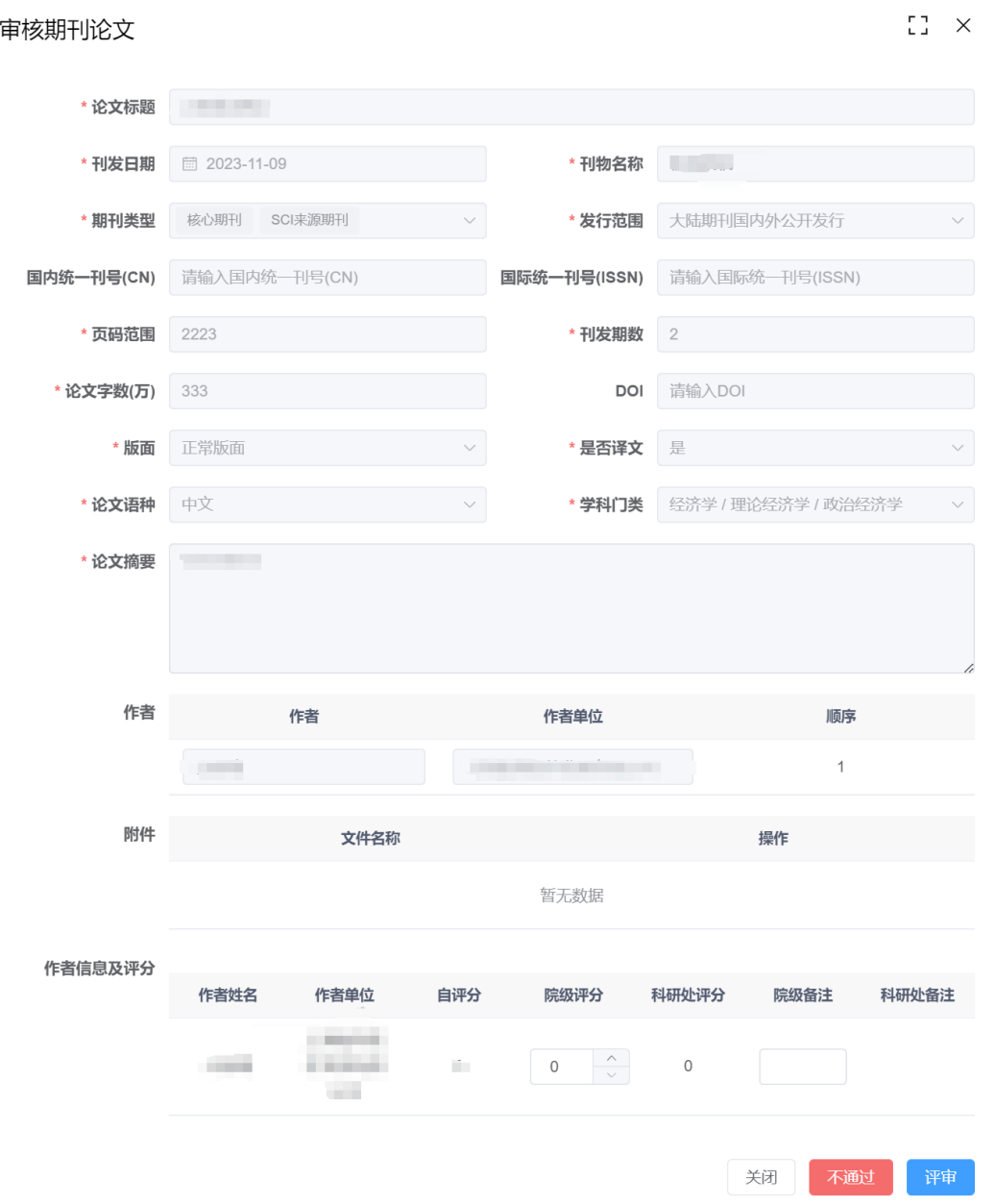

第 3 页 共 9 页

### <span id="page-3-0"></span>**1.1.2**审核著作**/**教材

左侧【成果管理】展开菜单,点击【著作/教材】

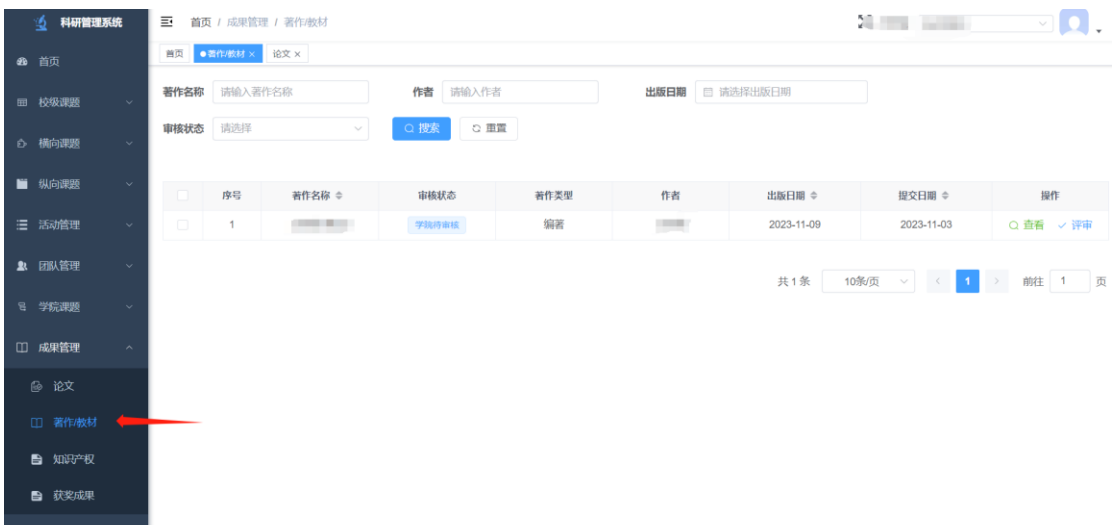

#### 点击审核按钮,查看信息并审核即可

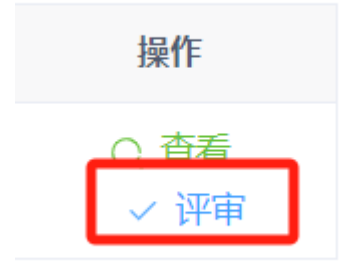

弹窗如下:

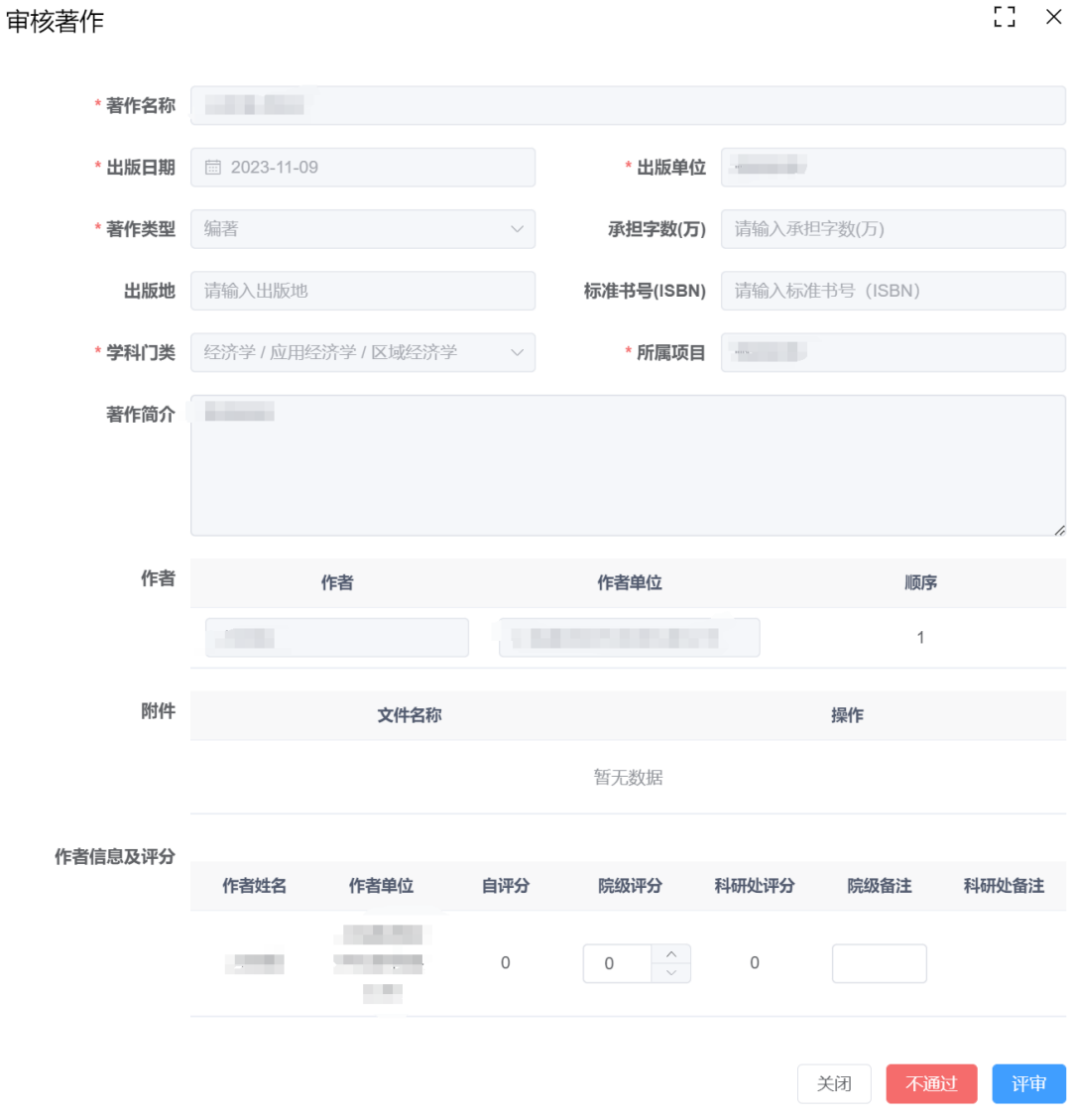

### <span id="page-4-0"></span>**1.1.3**审核知识产权

左侧【成果管理】展开菜单,点击【知识产权】

| ◎ 科研管理系统       |                     | Ξ                          |              | 首页 / 成果管理 / 知识产权  |       |          |                     |                       |              | <b>SERVICE CONTROL</b>           | $\textcolor{red}{\mathbf{v}}$ , |
|----------------|---------------------|----------------------------|--------------|-------------------|-------|----------|---------------------|-----------------------|--------------|----------------------------------|---------------------------------|
| ● 首页           |                     | 首页 ● SDSD <sup>o+</sup> 权× |              |                   |       |          |                     |                       |              |                                  |                                 |
| 田 校级课题         | $\sim$              | 专利名称                       | 请输入专利名称      |                   |       | 作者 请输入作者 |                     | 图 请选择专利授权日期<br>专利授权日期 |              |                                  |                                 |
| 6 横向课题         | $\sim$              | 审核状态                       | 请选择          | $\vee$            |       | 类型 请选择   | Q搜索<br>$\checkmark$ | ○ 重置                  |              |                                  |                                 |
| ■ 纵向课题         | $\sim$              | o                          | 序号           | 专利名称 ◇            | 审核状态  | 科研类型     | 专利类型                | 作者                    | 专利授权日期 ◇     | 提交日期 ÷                           | 操作                              |
| 三 活动管理         | $\sim$              | $\Box$                     | $\mathbf{1}$ | <b>STATISTICS</b> | 学院待审核 | 专利       | 实用新型                | <b>COL</b>            | 2023-11-08   | 2023-11-03                       | Q 查看<br>√ 评审                    |
| 2 团队管理         | $\sim$              |                            |              |                   |       |          |                     |                       |              |                                  |                                 |
| 日 学院课题         | $\checkmark$        |                            |              |                   |       |          |                     |                       | 共1条 10条页 > < | $\rightarrow$<br>$\vert A \vert$ | 前往 1 页                          |
| $\Box$<br>成果管理 | $\hat{\phantom{a}}$ |                            |              |                   |       |          |                     |                       |              |                                  |                                 |
| ◎ 论文           |                     |                            |              |                   |       |          |                     |                       |              |                                  |                                 |
| □ 著作教材         |                     |                            |              |                   |       |          |                     |                       |              |                                  |                                 |
| ■ 知识产权         |                     |                            |              |                   |       |          |                     |                       |              |                                  |                                 |
| ■ 获奖成果         |                     |                            |              |                   |       |          |                     |                       |              |                                  |                                 |

点击审核按钮,查看信息并审核即可

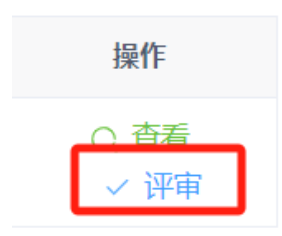

#### 弹窗如下:

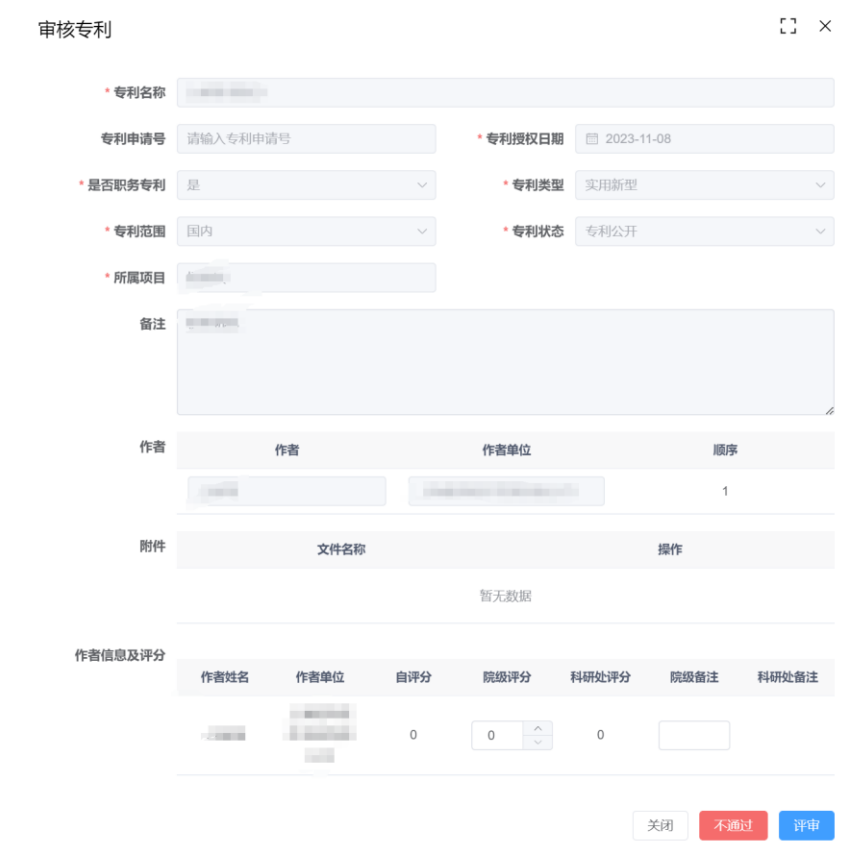

第 6 页 共 9 页

## <span id="page-6-0"></span>**1.1.4**审核奖励成果

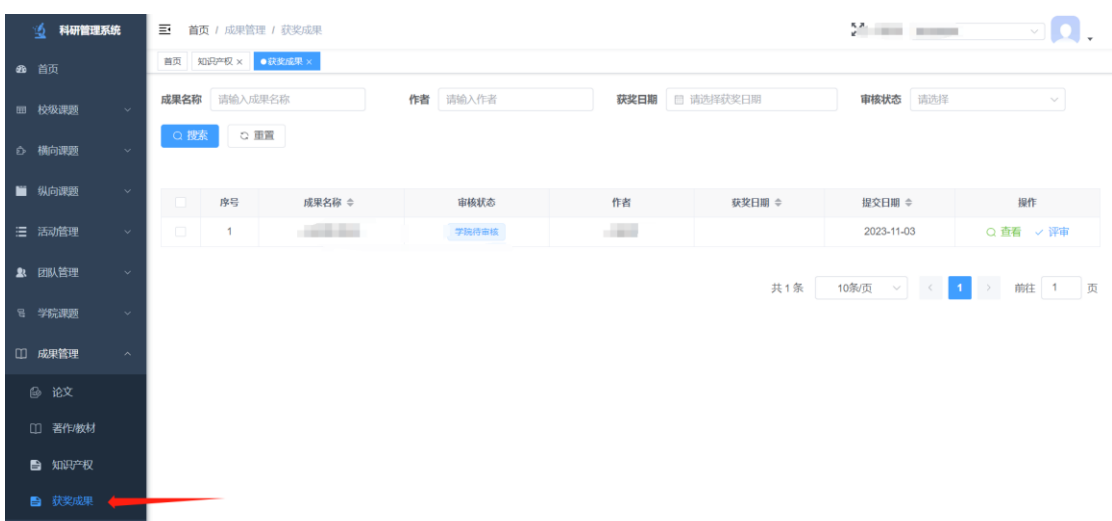

左侧【成果管理】展开菜单,点击【奖励成果】

点击审核按钮,查看信息并审核即可

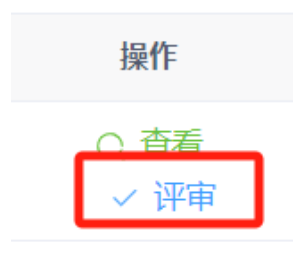

弹窗如下:

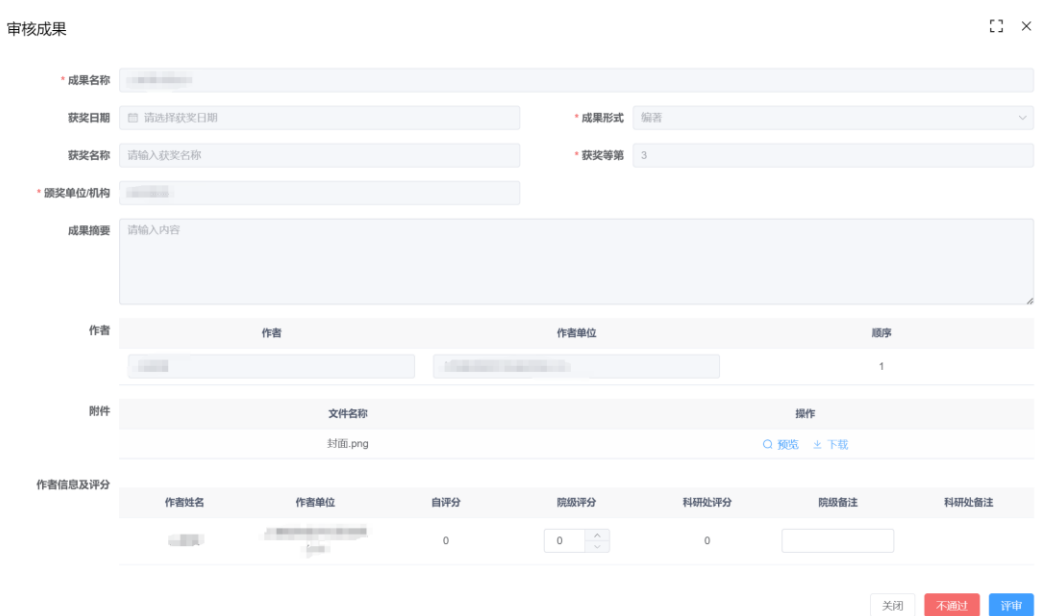

### <span id="page-7-0"></span>**1.1.5**审核其他成果

左侧【成果管理】展开菜单,点击【奖励成果】

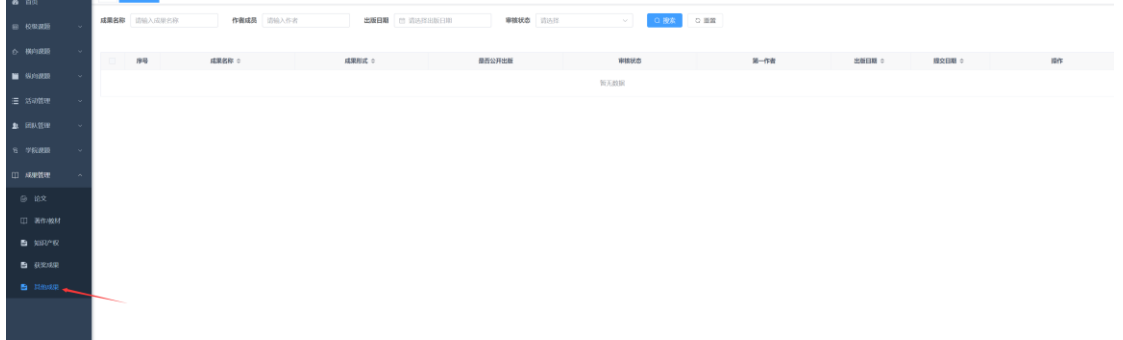

点击审核按钮,查看信息并审核即可

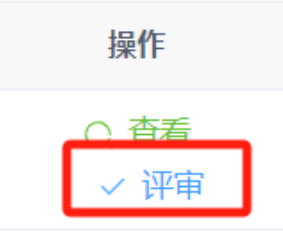

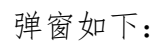

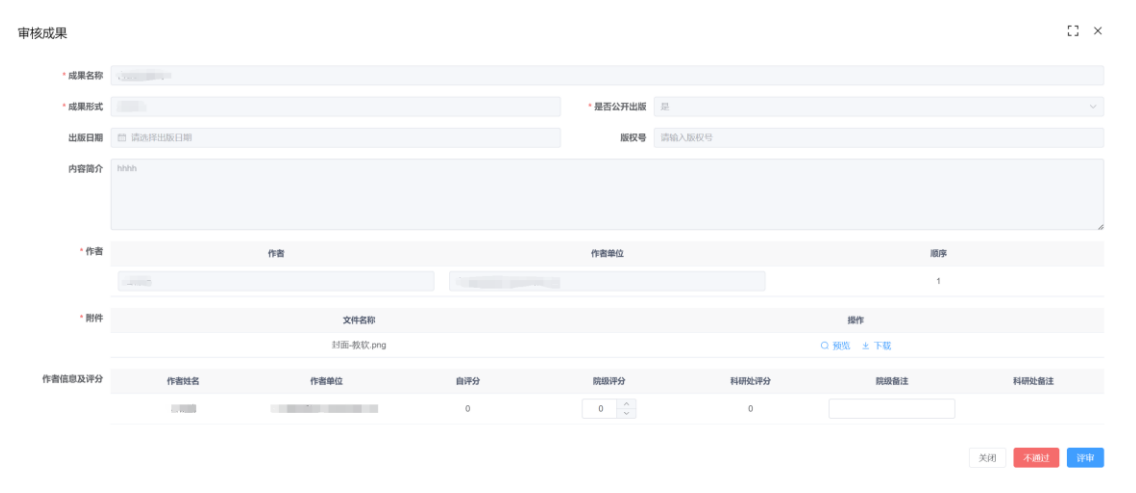